## **Guida rapida HOMEC Installazione e APP**

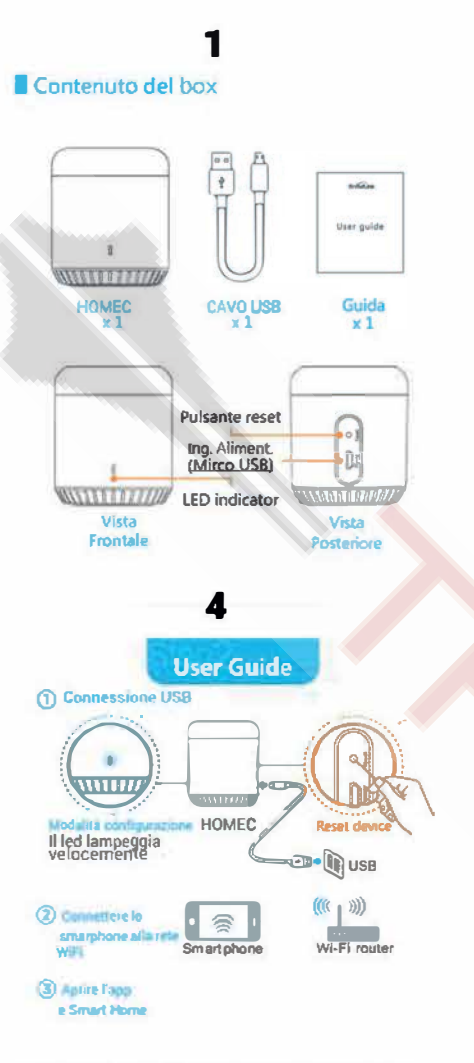

· Connettere HOMEC all'alimentazione e settarlo in modalità configurazione (il led lampeggerà velocemente).

· Utilizzare l'adattatore di serie o con output 5V DC e ≥ 500mA.

Posizionare il dispositivo nella stanza in uno spazio aperto e libero da ostacoli.

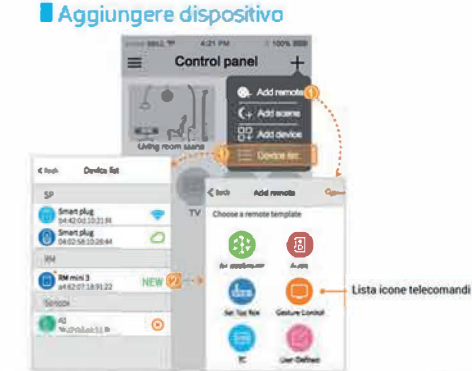

Apparirà la richiesta "Operate the remote": basterà puntare il telecomando del climatizzatore verso HOMEC e premere il tasto ON/OFF per farlo riconoscere.

Per aggiungere altri telecomandi selezionare "+", poi "Add remote", quindi la lente di ingrandimento presente in alro. Digitare Thermomec e scegliere in base al modello dell'apparecchio.

In alternativa scegliere l'opzione "Add remote", quindi selezionare la tipologia di telecomando desiderata e sequire le istruzioni sullo schermo.

Scegliendo "Air Conditioner" è possibile puntare il telecomando del climatizzatore verso HOMEC e premere il tasto ON/OFF per farlo riconoscere (seguire le istruzioni sullo schermo).

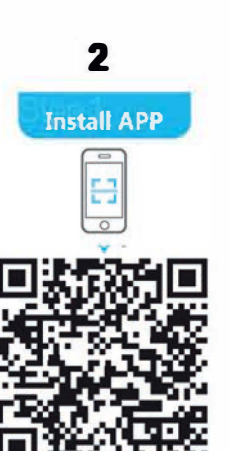

Cerca "e Smart Home" nell'APP store (iOS) o nel PLAY store (Android) oscansiona il codice QR qui sopra.

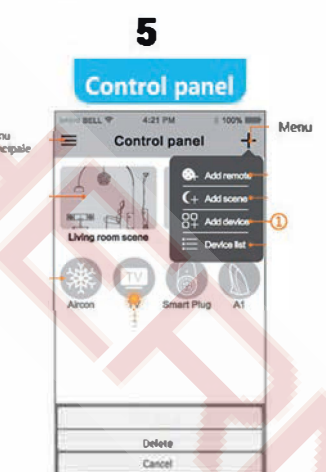

Ad installazione completata aprire l'APP, apparirà la schermata qui sopra. Per prima cosa premere "+" posizionato nell'angolo in alto a destra per far apparire il menu a tendina.

Selezionare Oper aggiungere nuovi dispositivi

3 **Install APP**  $\mathbb{L}$ 

Aprire l'APP e scansionare il codice QR qui sopra per attivarla. In alternativa inserire il codice 28380.

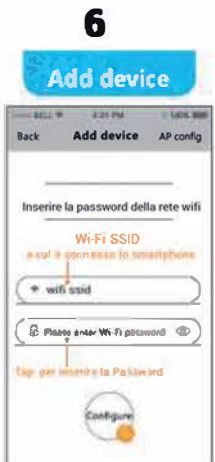

· Inserire le credenziali di accesso alla rete WIFI a cui verrà collegato HOMEC. Se la configurazione non va a buon fine, resettare il dispositivo e riprovare.

Reset dispositivo Premere a lungo sul tasto reset per più di 5 secondi, fino a quando il led non inizierà a lampeggiare velocemente

#### **El Funzioni Homec**

- E' possibile comandare i dispositivi dotati di ricevitore IR.

E' possibile settare il telecomando del climatizzatore premendo su ADD REMOTE > Air Conditioner. A questo punto inviare un impulso infrarosso a HOMEC che caricherà i settings corretti automaticamente.

Scegliendo il telecomando 'User-Defined" è possibile creare nuove configurazioni con tasti e icone personalizzate. HOMEC è in grado di "imparare" gli impulsi IR dei telecomandi e di riprodurli.

- Registrandosi in APP è possibile salvare e caricare nuovi telecomandi nel Cloud.

- E' possibile utilizzare la funzione Timer.

- Come rimuovere il dispositivo dalla rete WIFI per ragioni di sicurezza: scegliere Device list > 'dispositivo'> Impostazioni  $\clubsuit$  > Device info > Lock Device.

# = THERMOMEC

#### GESTIONE APP

Dopo aver installato HOMEC scarica l'applicazione gratuita per dispositivi Android e iOS e Smart Home dal Google Play Store o dall'App Store iTunes.

Scaricata e installata sul tuo smartphone Android o iOS l'applicazione, come indicato nella guida rapida, collega HOMEC all'alimentazione utilizzando il cavo USB in dotazione, dopo qualche secondo, il led blu inizierà lampeggiare velocemente (circa 2/3 volte al secondo) indicando che HOMEC è entrato in modalità di configurazione. Nel caso il led non lampeggiasse velocemente premi il tasto reset posto sopra la porta micro USB per almeno 5 secondi fino a quando il led blu lampeggierà velocemente. Assicurati che il tuo smartphone (o tablet) sia collegato alla stessa rete WiFi alla quale si collegherà HOMEC.

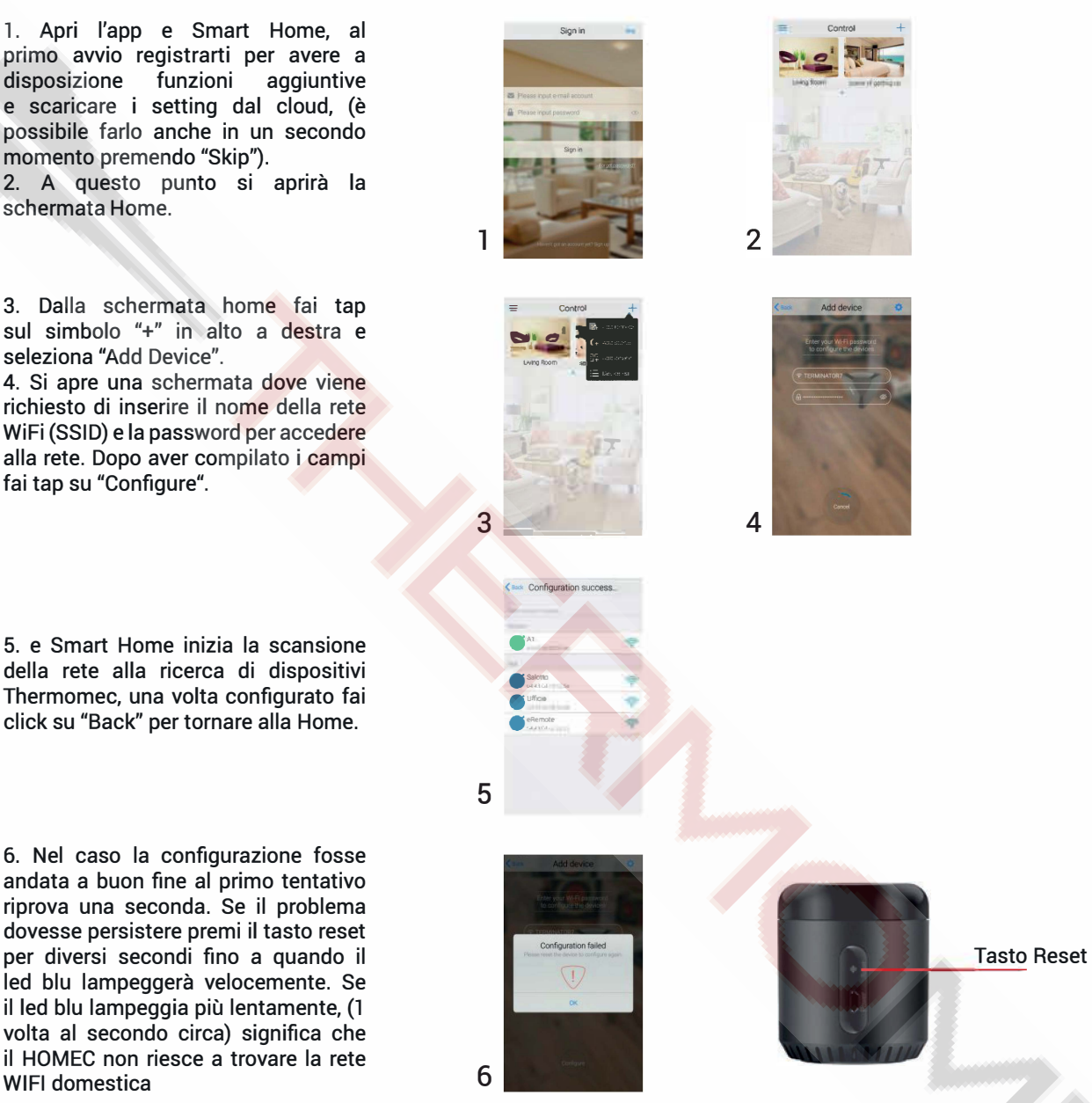

Terminata la prima installazione è possibile aggiungere nuovi telecomandi con funzionalità SMART all'interno dell'App e Smart Home:

Per controllare il tuo apparecchio con smartphone o tablet devi "clonare" il telecomando o scaricare il suo template dal cloud(8):

7. Nella schermata Home del'App fai tap su"+" quindi su "Add Remote". Seleziona eRemote nella la lista dei dispositivi connessi alla tua rete wireless. Ora ti appariranno una serie di template di telecomandi, alcuni con tasti preimpostati. 7

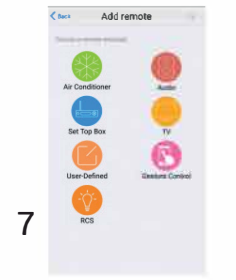

Air Conditioner. clona il telecomando dello split del tuo impianto di climatizzazione. Audio: template adatto a stereo mp3. Set Top Box: Mi TV, Apple TV, decoder satellitare standard. TV: template adatto alla maggior parte delle TV. User Defined: template è vuoto con possibilità di creare manualmente i tasti del telecomando da clonare. Puoi mostrare i tasti in sequenza (Sort in order) o scegliendo la posizione di ogni singolo tasto a piacere (Sort in random). Gesture Contrai: associazione di alcune gesture ad un tasto del tuo telecomando (esempio: swipe verso l'alto per alzare il volume). RCS: per comandare Remote Control Switch.

7. Per clonare il telecomando del climatizzatore puoi scaricare il template facendo tap su Air conditioner. Il led di Homec diventerà bianco (modalità apprendimento) e verrà quindi richiesto di inviare un segnale infrarosso dal telecomando fisico dell'apparecchio per farlo riconoscere. Scegliere tra la lista dei setting disponibili. Se la programmazione è andata a buon fine il led bianco si spegne e appare template del nuovo telecomando smart.

8. Per poter utilizzare Homec sui prodotti differenti dai climatizzatori, come iFAN e gli altri terminali idronici e le barriere d'aria, puoi scaricare il template facendo tap prima su "+", poi su " $Q$  ".

A questo punto digita "Thermomec" e scarica il template che compare nella lista di quelli disponibili. Verrà creata un'icona di accesso rapido nella home della App.

9. Programmazione "User-Defined".

E' possibile creare il proprio template e "insegnare" ad Homec i comandi del proprio telecomando fisico:

fare tap su "+" poi User-Defined, scegliere tra "Sort in order" (allineamento tasti automatico) e "Sort in Random" (allineamento tasti manuale).

10. A questo punto fai tap su "+" (Sort in arder) o sull'icona ingranaggio in alto a destra e poi su "Sort-add"(Sort in Random).

11. Selezionando "+" sarà possibile creare il tasto potendo scegliere un'icona (12) e un nome a piacere.

Dopo aver salvato (Save) il tasto apparirà sul display e sarà possibile collocarlo nella posizione migliore (Sort in random). Ripetere la procedura per creare i tasti necessari.

Ora facendo tap sui tasti creati sara possibile insegnare il comando (Learn single) o la serie di comandi (Learn combo) inviando il segnale dal corrispondente tasto del telecomando fisico ad HOMEC.

#### **FUNZIONE TIMER**

13. Dalla schermata Home iniziale dell'App selezionare un telecomando. Premere sull'ingranaggio in alto a destra e selezionare "Timer".

Facendo tap su "+" apparirà la lista dei telecomandi impostati. Sceglierne uno e decidere quale funzione vogliamo impostare, apparirà una nuova schermata in cui è possibile scegliere il giorno, l'orario e la ripetizione settimanale (fig.14).

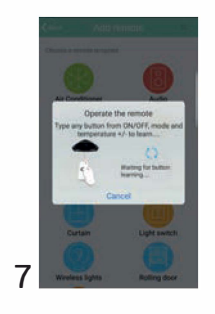

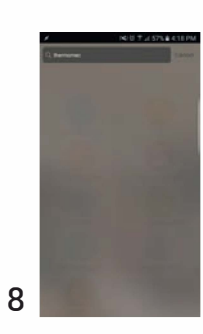

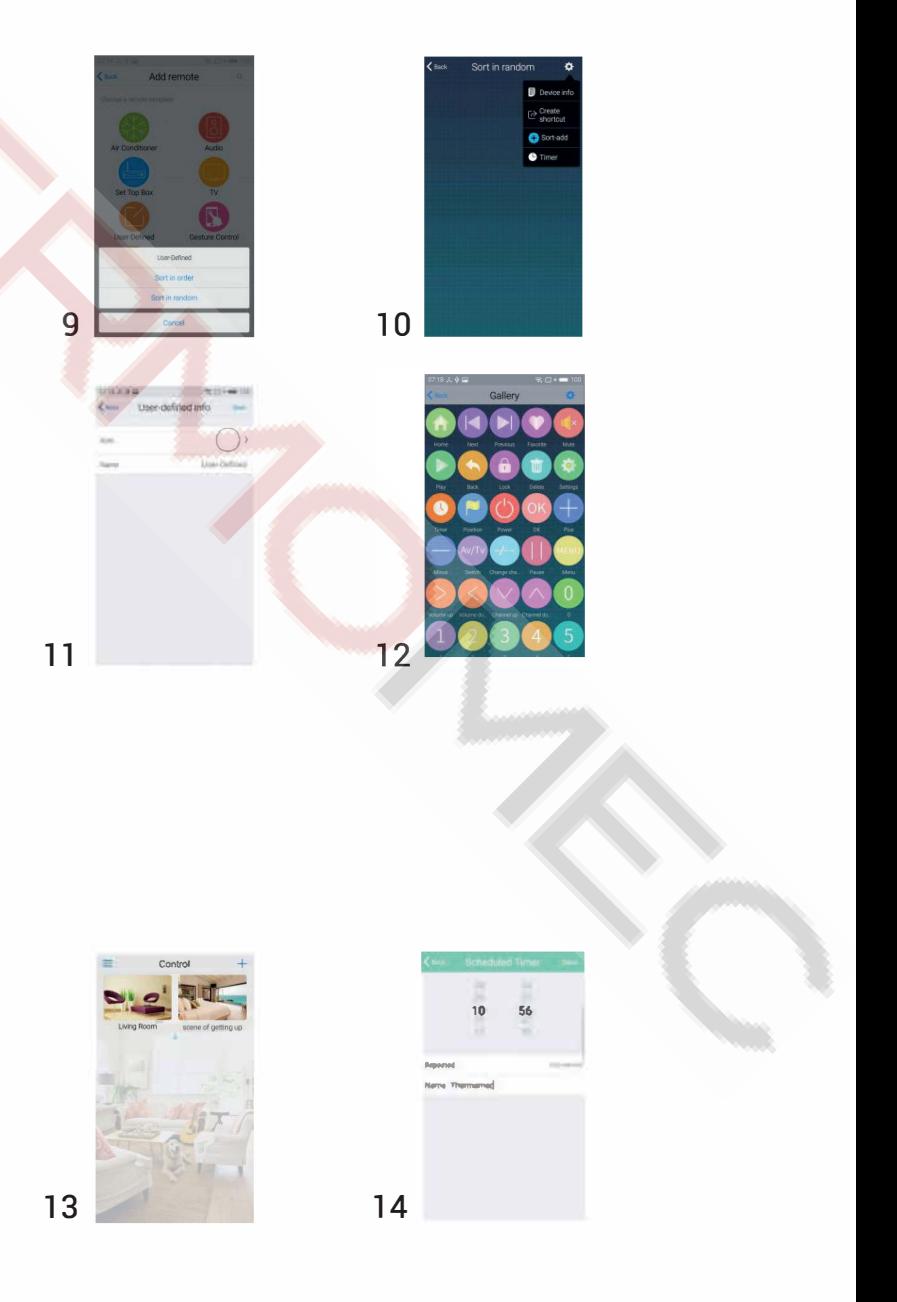

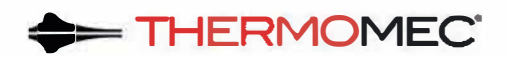

## **HOMEC**

## **Telecomando WIFI universale. Piccolo, potente, smart.**

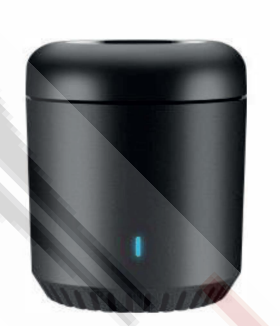

- Dimensioni ultra compatte
- Controllo infrarossi universale
- Controllo Wi-Fi/3G/4G
- Riconoscimento codice IR
- Personalizzazione codici IR
- Telecomandi scaricabili dal Cloud

## **Specifiche**

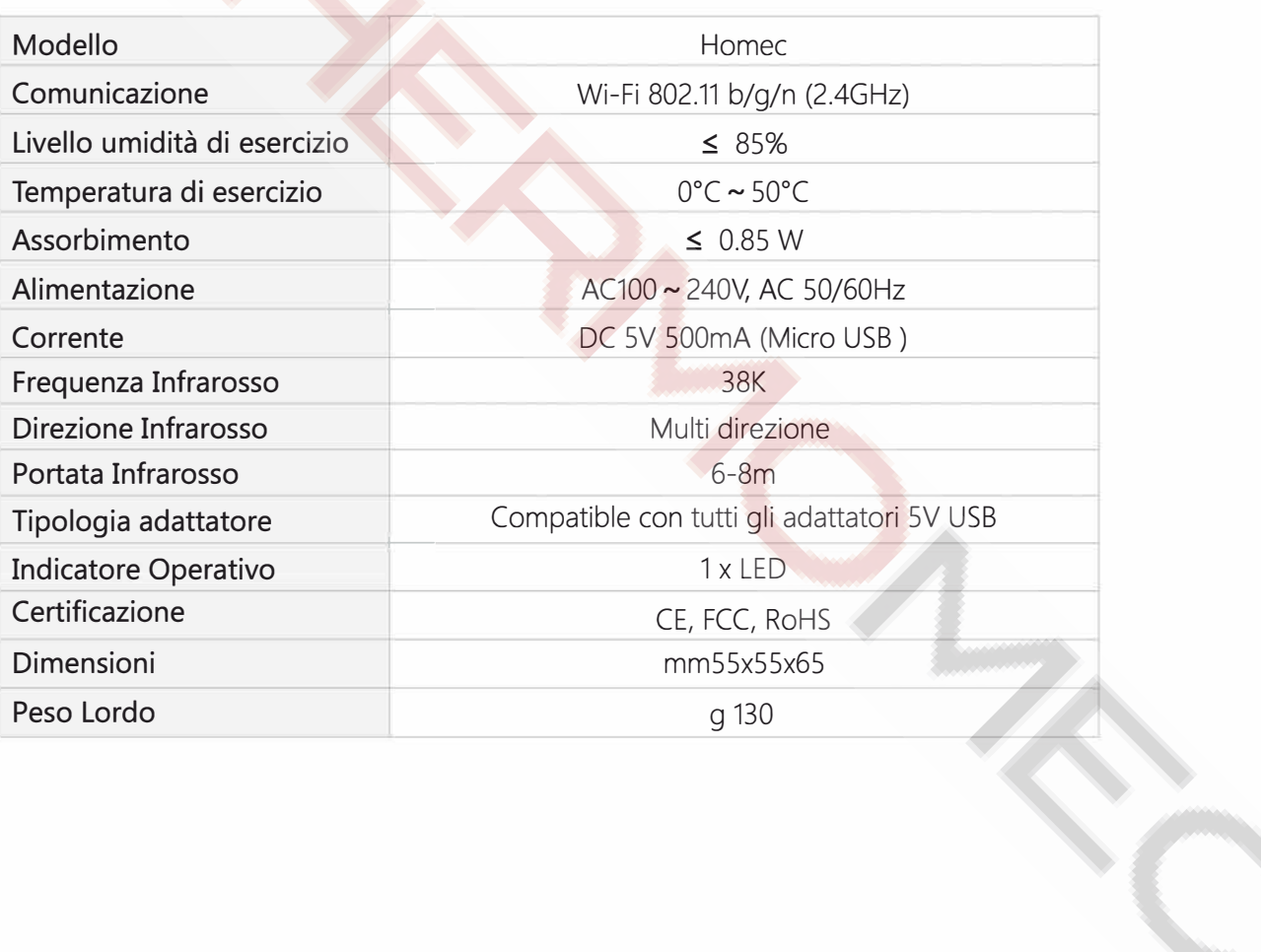

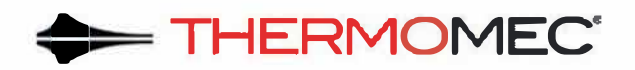

MIAL GROUP SRL- Via Marconi, 9- 35020 Legnare (PD}- 0498962824- info@mialgroup.com www.thermomec.com